## 甲南女子中学校 Web 合否照会の手引き(A 入試版)

■甲南女子中学校入試の合否発表は、Web 上で自分の合否を照会する形で行います。校内には掲示 しません。

■電話での問い合わせについては一切お答えできません。

## **【合否照会の流れ】**

合否照会サイト QR コード

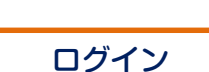

合否の確認

入学手続の確認

合否照会サイトにアクセス

合否照会サイト (https://go-pass.net/konanii/)に アクセスし、「A 入試」を選択してください。

《注意》本校のホームページ、出願サイトではありません。

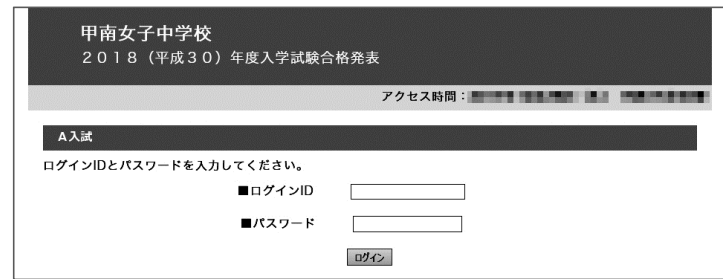

## ログイン ID:受験番号

パスワード:出願時に入力した生年月日8ケタ ( 例 2005年5月17日生 → 20050517 )

- 《注意》・発表時間を過ぎても合格発表が表示されない場合、ブラ ウザの「更新」「再読込」ボタンなどを押してください。
	- ・回線が込み合い、接続に時間がかかることがあります。 しばらくしてからアクセスしてください。

合否を確認してください。A 入試 1 次、2 次をともに 出願している場合、どちらの受験番号で照会しても A 入試の合否を確認することができます。

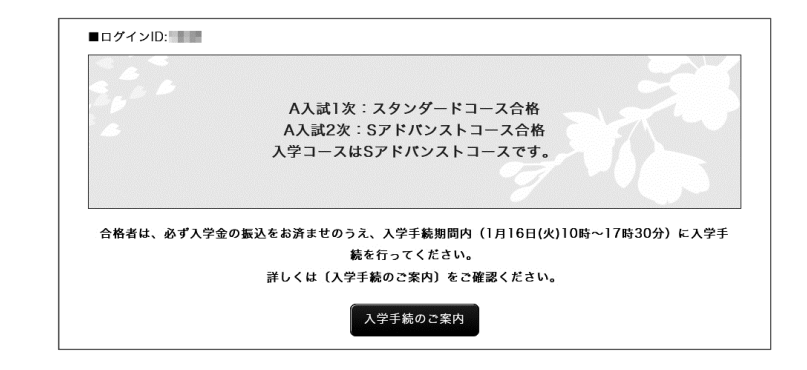

入学手続のご案内 をクリックして、入学手続きの関連 書類をダウンロード、印刷してください 印刷した「入学手続のご案内」にしたがって、手続き を進めてください。